# **South Carolina Student Passport**

*Setting up your subscription for the first time.*

Follow these steps to setup your careLearning online account and classroom of orientation courses.

**1.** Enter this URL into your web browser's address bar and **Press Enter**:

**<http://info.carelearning.com/passport>**

**2. Scroll Down** and **Click Subscribe**:

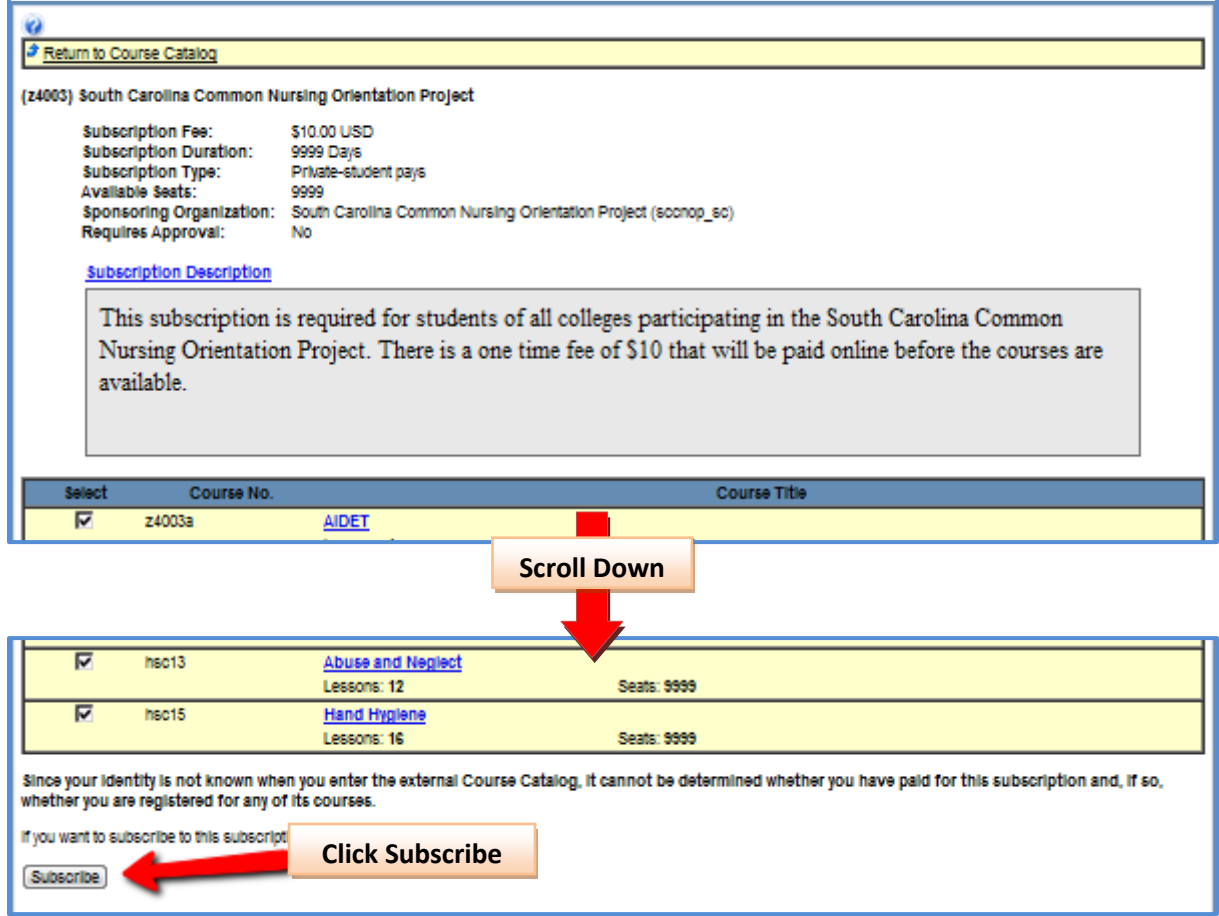

### **3. Click New Student Enrollment**

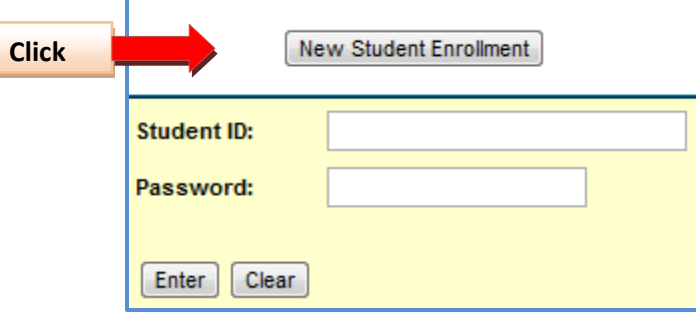

#### **4. Setup your careLearning account:**

- Fill out all bolded fields on the form.
- Your Student ID should be your first initial, last name, and a four digit number. Example: jsmith1986 **IT CAN NOT BE MORE THAN 15 CHARACTERS** so leave off any letters in your name that will make the ID longer.
- Write this down somewhere and do not share your information with other students
- Please make sure to select the University/College you attend.

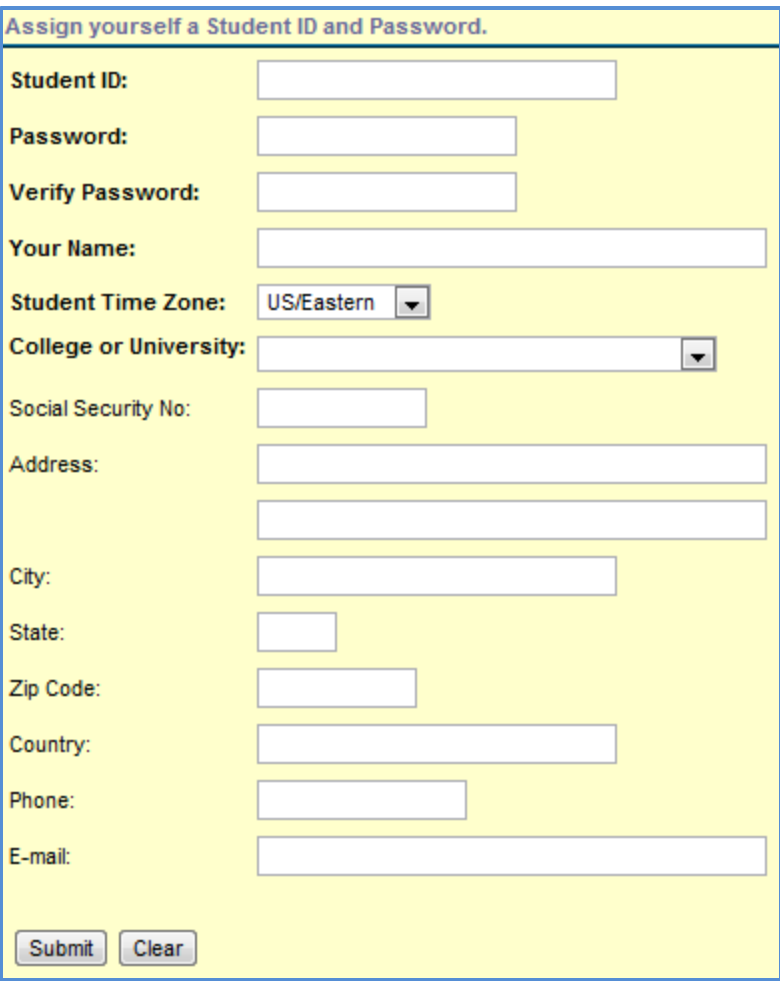

**5.** Confirm your subscription by **Scrolling Down** and **Clicking Subscribe** again:

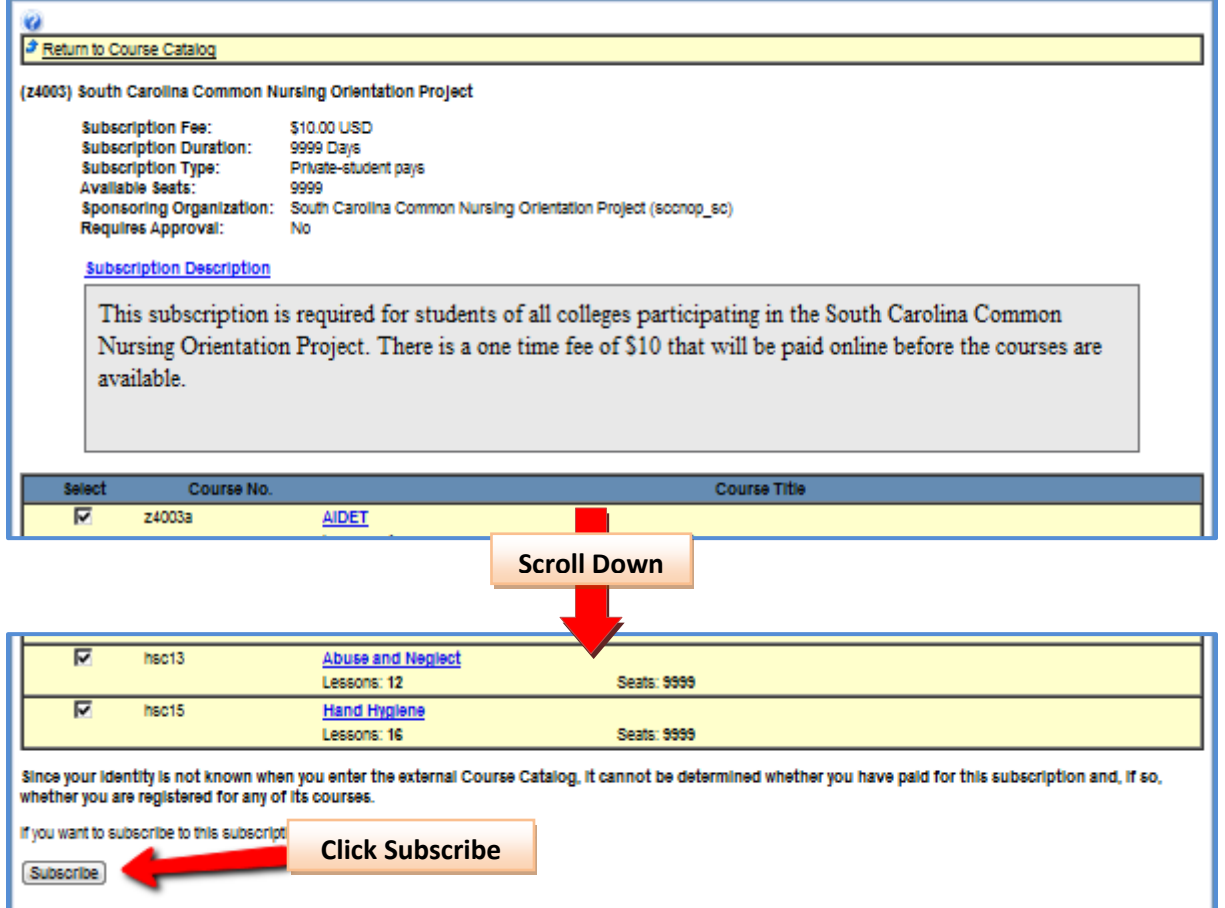

**6.** You will now be directed to a secured page and asked to pay for your subscription with a valid Credit Card. We accept both Visa and MasterCard. Enter your Credit Card's information, checkmark the agreement checkbox, and press the send button once.

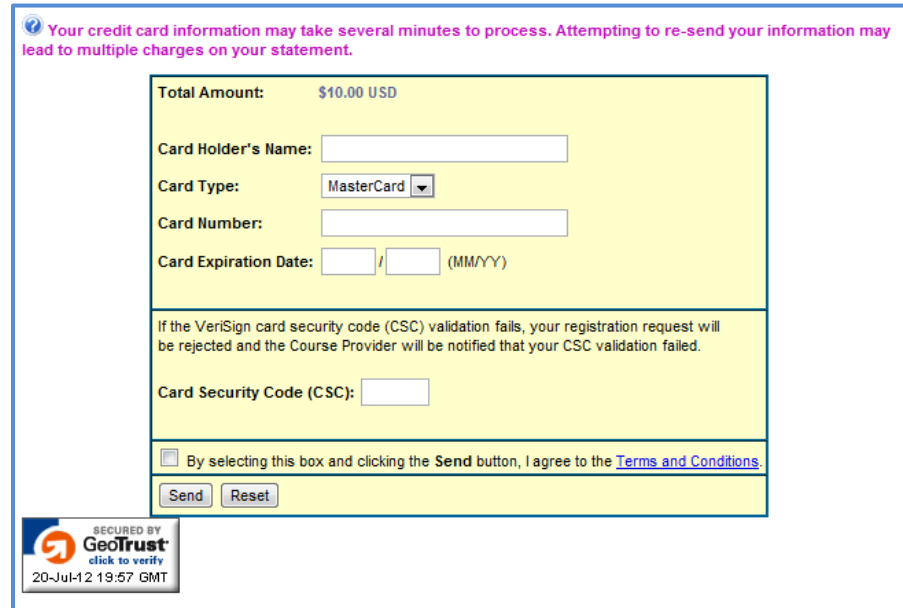

**7.** After your card has been processed you will see a screen that confirms your subscription has been accepted. You can scroll down and print a receipt for your records. You are now ready to login and access your courses.

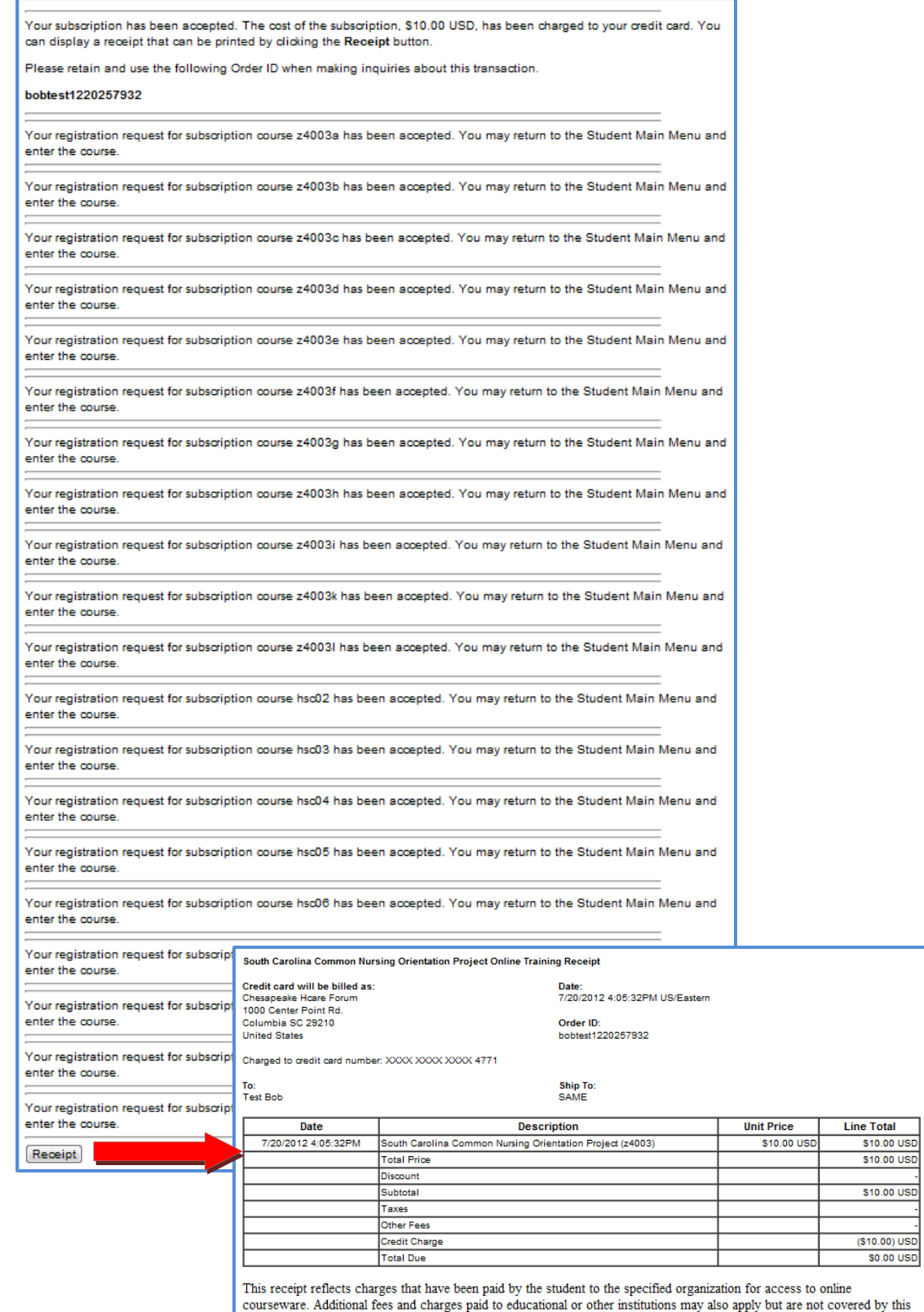

receipt.

If you have any questions regarding this receipt, call 803-609-6863 or e-mail souten@scha.org.

## **South Carolina Student Passport** *Accessing your online orientation classroom.*

Follow these steps to access your careLearning online orientation courses.

**1.** Enter this URL into your web browser's address bar. **Press Enter** and then click **Student Login**:

**[http://www.carelearning.com](http://www.carelearning.com/)**

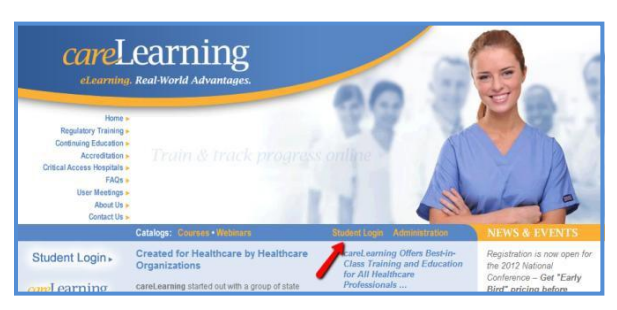

**2.** Enter your **Student ID** and **Password** that you created during your subscription purchase and then **Press Enter**.

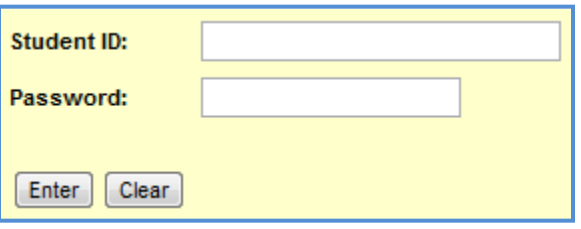

**3.** After a successful login you will now see a screen with all of the courses you have been registered for. All students are required to take the following courses:

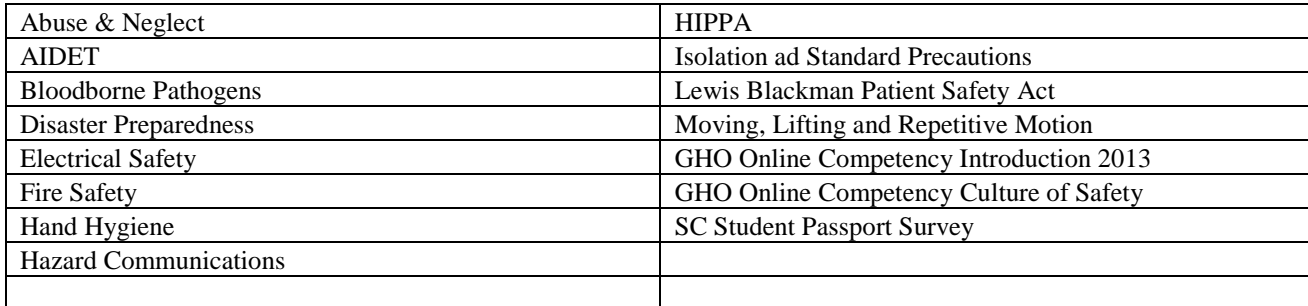

**4.** To take a course: click the  $\overline{60}$  button to the right of the course's title.

Some courses have a test while others require you to view all the material. Upon completion of a course you will receive a green check mark next to the course's title. If the green check mark does not appear immediately make sure you refresh the page.

#### **You only need to print and bring into the office the confidentiality forms.**